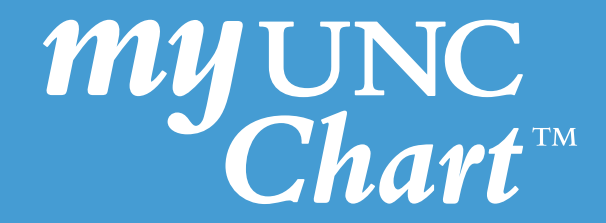

# Patient Guidance for Uploading Photos to My UNC Chart

The purpose of this guidance is to provide patients with step-by-step instructions on how to upload photos to My UNC Chart (browser version and mobile) to send to their provider for their virtual visit.

## Uploading Photos to My UNC Chart Using a Laptop or PC

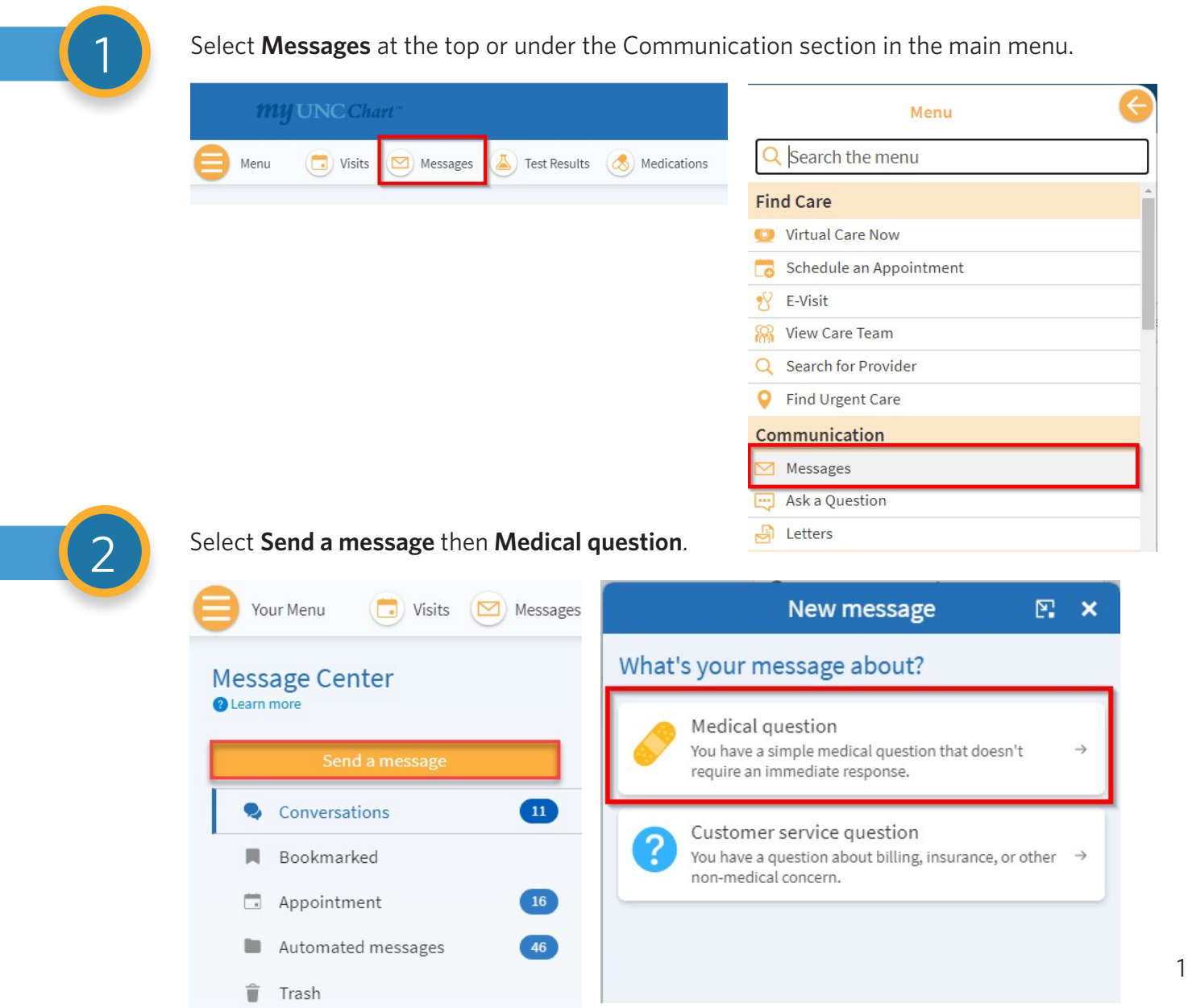

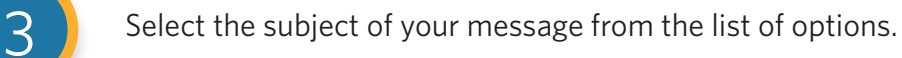

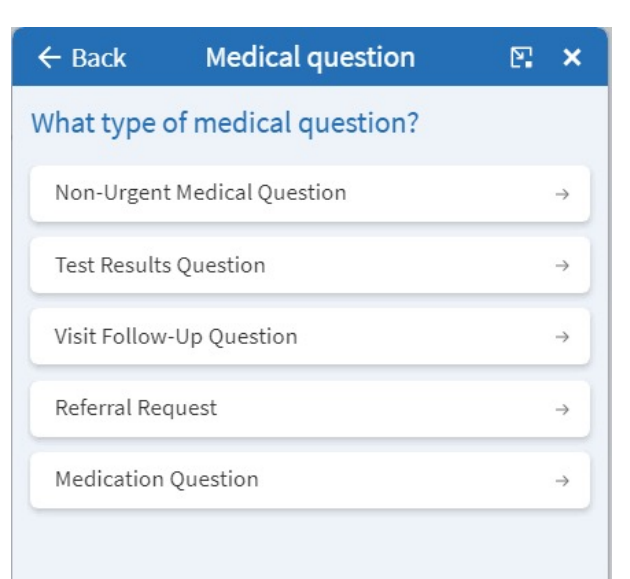

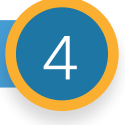

### $\left(4\right)$  Select who should receive the message.

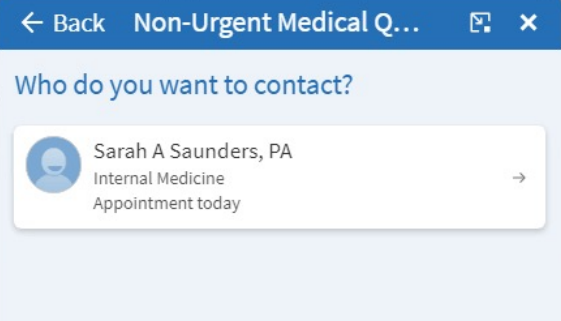

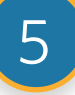

Write your message, and then **click the paperclip icon** to attach an image.

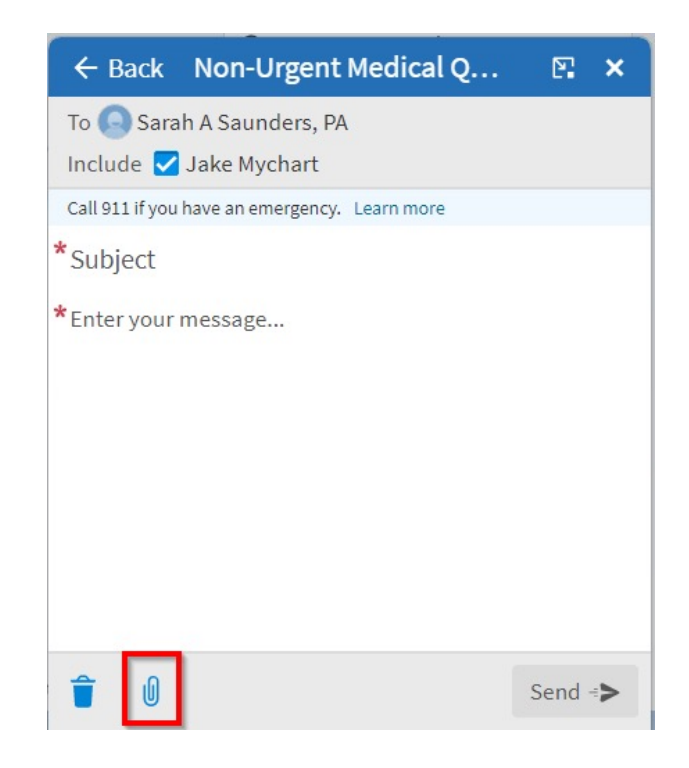

 Once you have clicked **the paperclip** to attach an image, select the image to attach and state of the integral state. and click **Open**.

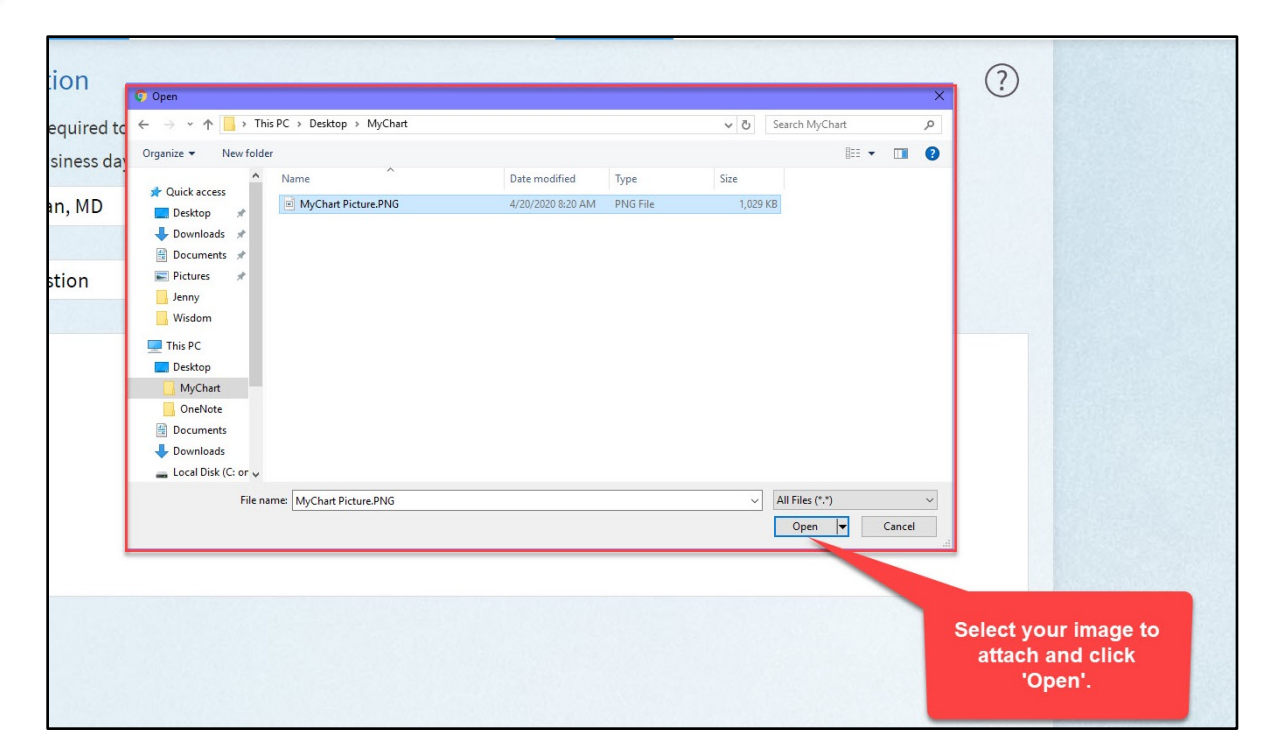

Once you see your attached image at the bottom, click **Send**.

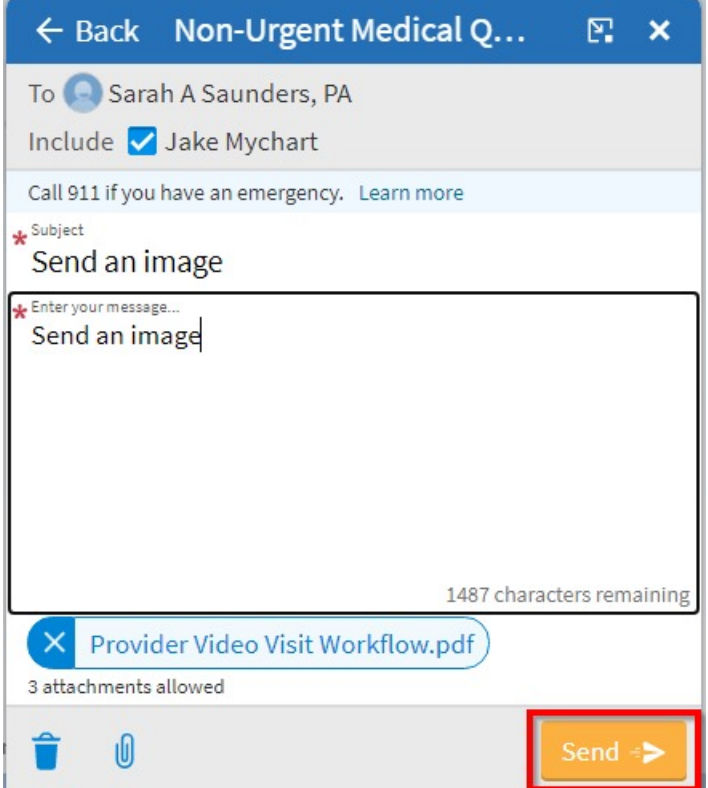

1 Select the **Message** icon from the homepage or under the Communication section of the Menu.

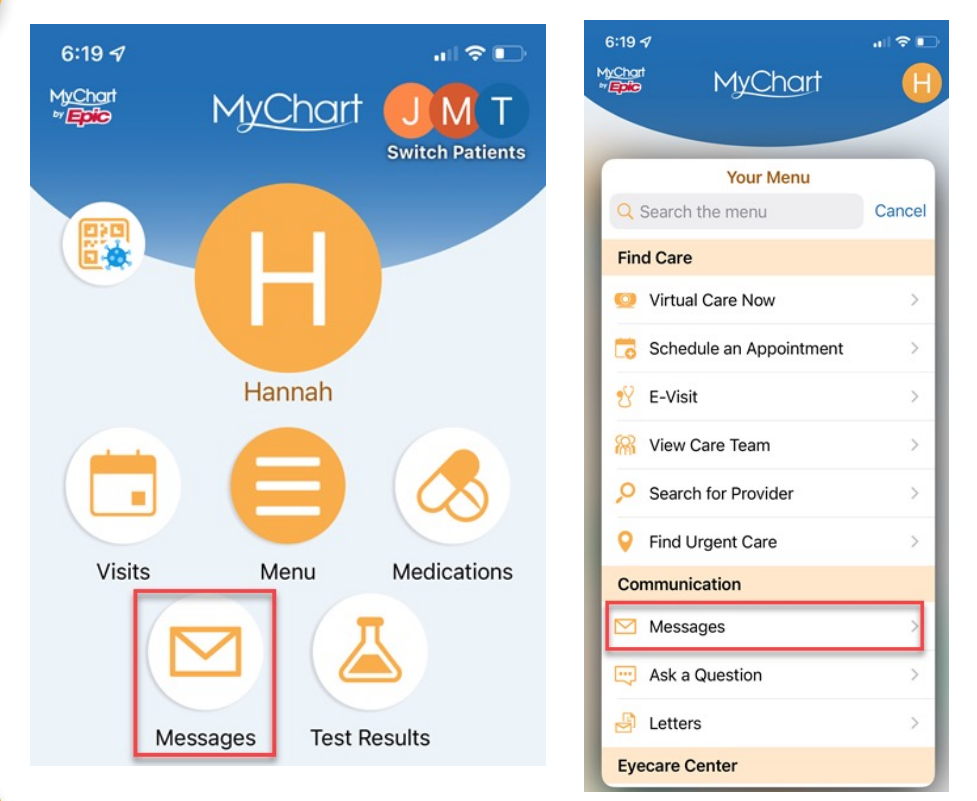

Select Send A Message at the bottom of your screen.

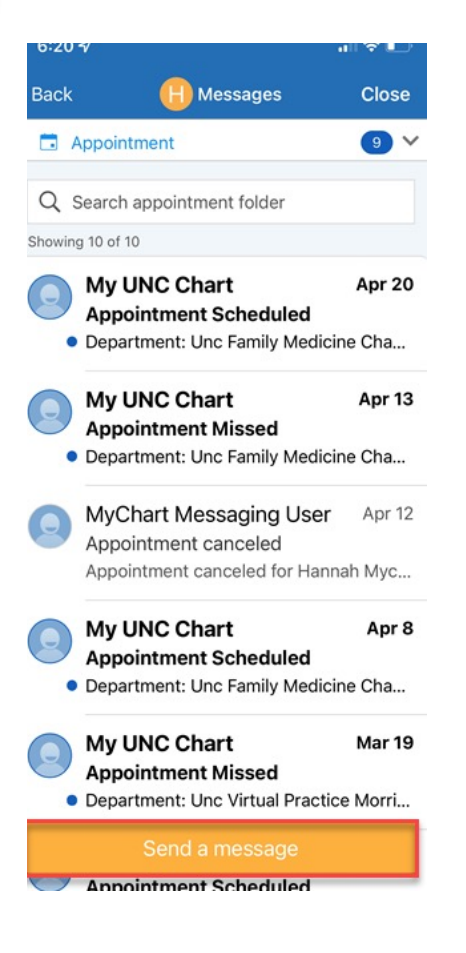

## Select **Medical question**.

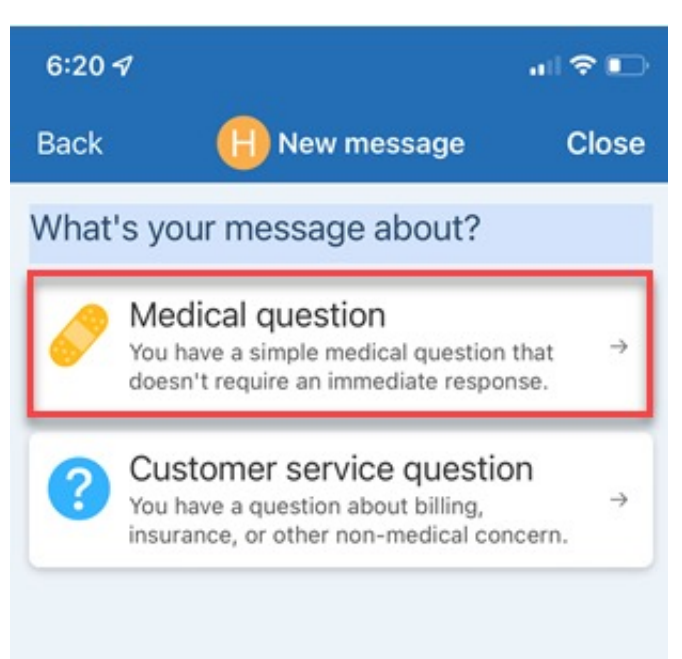

4 Select the subject of your message from the list of options.

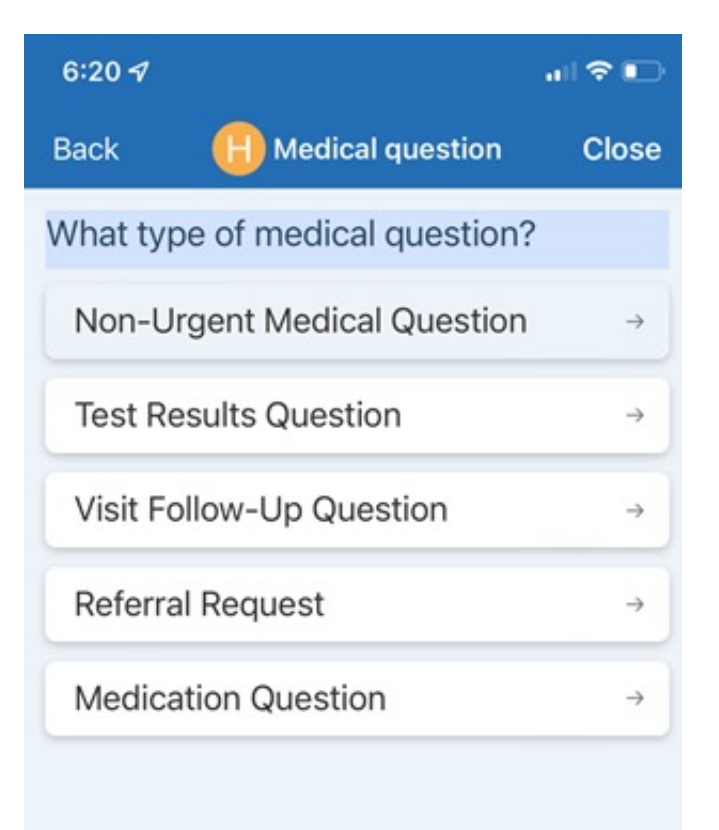

5 Select who should receive the message.

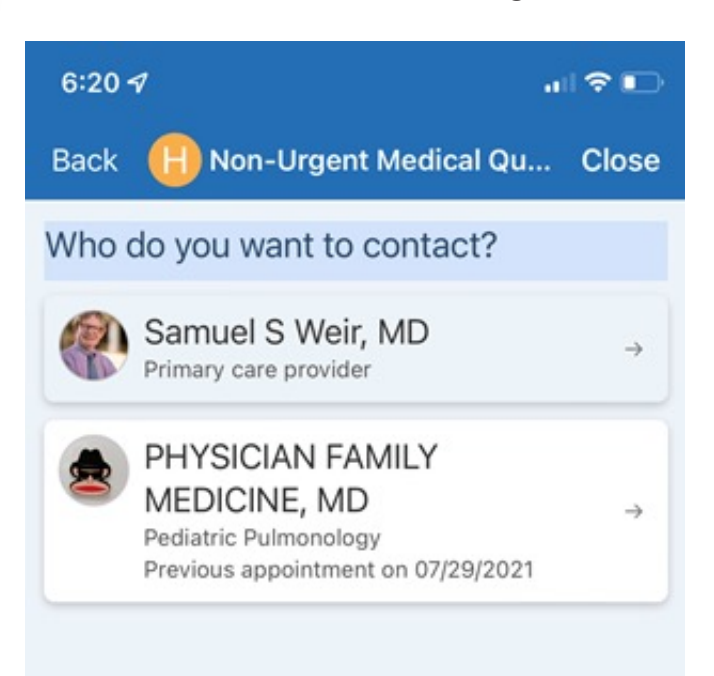

**Click on the paperclip icon** at the bottom of your screen to attach an image.

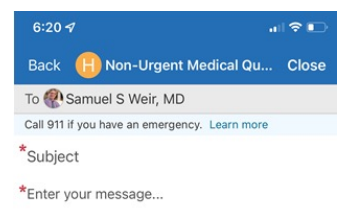

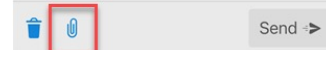

7 Click on **Photo Library** or **Choose File** or **Take Photo** to take a new picture.

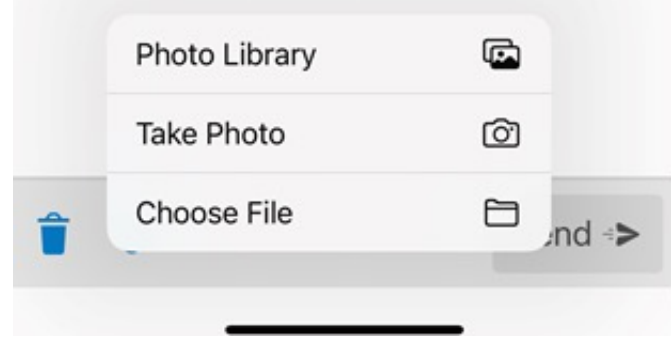

8 You will see the image you attached. You can select up to three images.

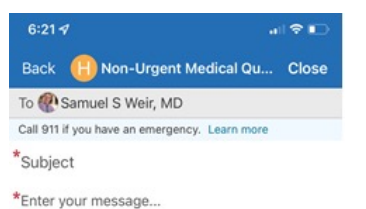

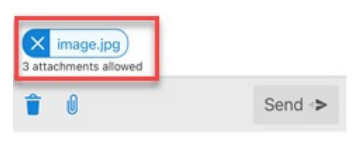

Enter a subject and a message.

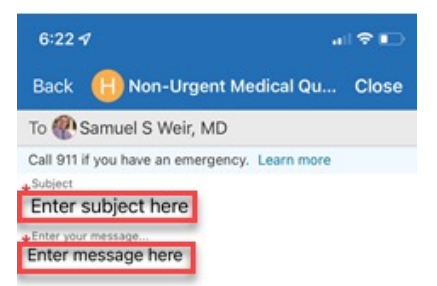

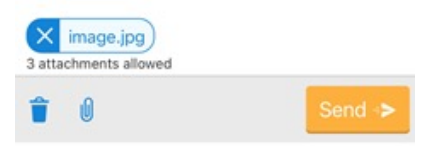

#### 10 Click **Send**.

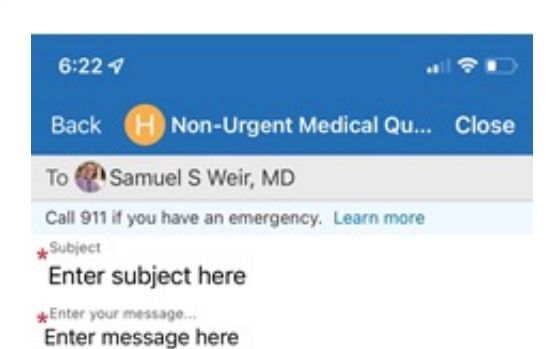

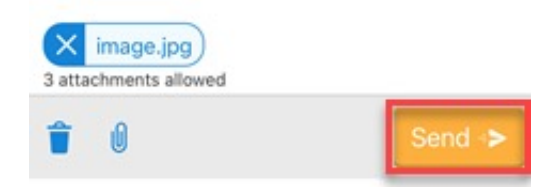

© 2020 Epic Systems Corporation. Used with permission.

This information is provided to help you access a tool that is currently offered in English only. If you ask a friend or family member to help you access or navigate My UNC Chart you may be providing them access to your private medical information. If you would prefer help by an employee of UNC Health, please let a staff member know during your visit.

If you have questions, please call UNC Health Outpatient Access Center (888) 996-2767.